# **Ubee Interactive DOCSIS 3.0 Cable Modem**

# **Model# U10C035**

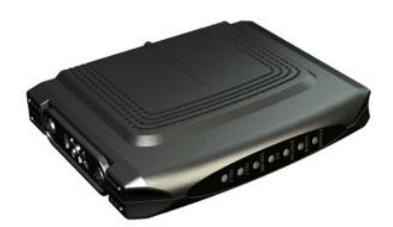

# **User Guide**

# *Rev. 1.2*

**February 2 nd, 2009**

# **Contents**

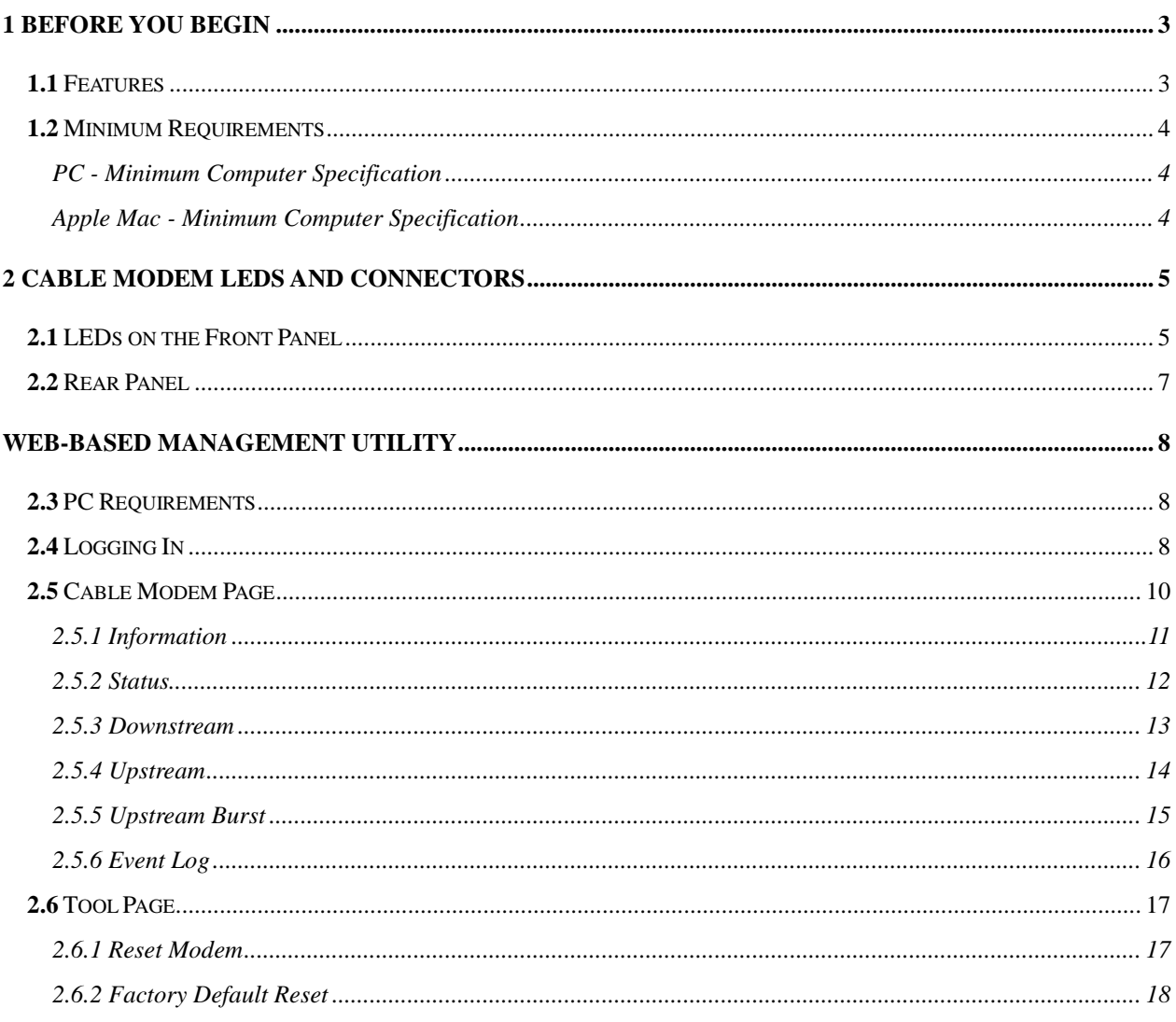

# **1 Before You Begin**

<span id="page-2-0"></span>Your new cable modem provides high-speed access to the Internet by an active Internet connection through your cable service provider. This user guide describes how to set up and use the cable modem. Before installing the cable modem, you should read this user guide to ensure proper cable modem operation.

## <span id="page-2-1"></span>**1.1** Features

Your cable modem has the following features to help you access the Internet:

- Two-way design allows the cable modem to send and receive data over the cable television network.
- Cable bandwidth allows data rates of up to 160 megabits per second (Mbps)\*, which is faster than traditional DOCSIS 2.0 cable modems, integrated services digital network (ISDN), or asymmetric digital subscriber line (ADSL).
- Using your cable line means that the cable modem is always on, always connected, and does not tie up your phone line.
- Data Over Cable Service Interface Specification (DOCSIS™) compliance ensures interoperability with DOCSIS compliant cable operators.

**\*NOTE:** The following causes may affect the connection speed.

Computer specification, including available RAM space and processor speed.

Software applications that may be using computer's resources.

Network traffic depending on the time of day.

Limitations set by your Cable Service Provider.

# <span id="page-3-0"></span>**1.2** Minimum Requirements

## <span id="page-3-1"></span>**PC – Minimum System Requirements**

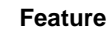

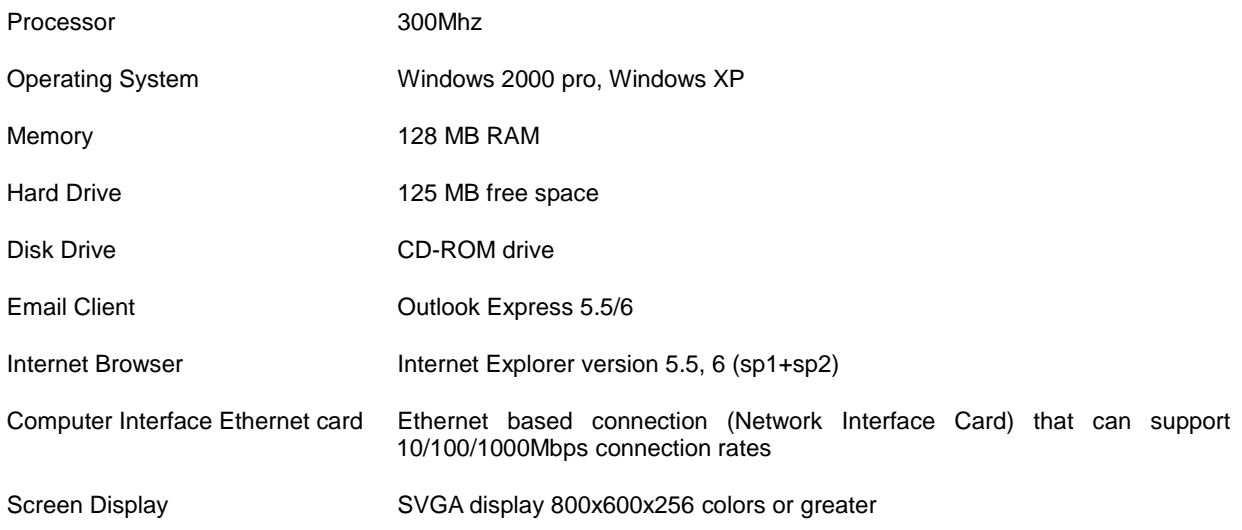

## <span id="page-3-2"></span>**Apple Mac - Minimum System Requirements**

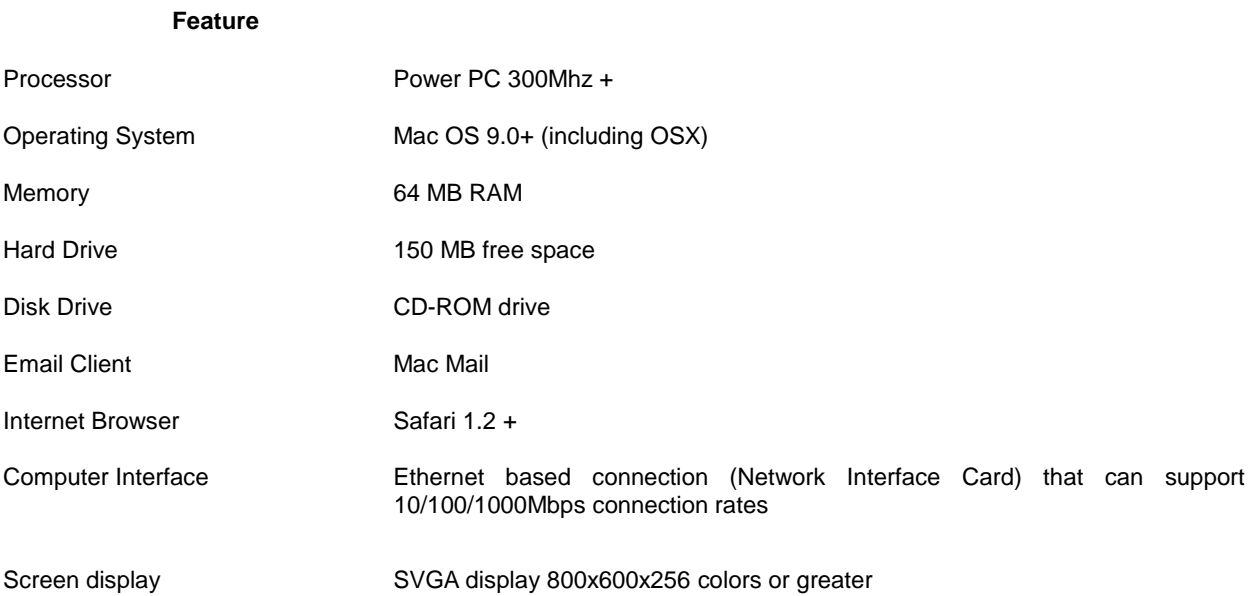

## **2 Cable Modem LEDs and Connectors**

<span id="page-4-0"></span>This chapter describes the functions of the cable modem's LEDs and connectors. When the **Power**, and **Ready** LEDs are illuminated, the cable modem is working properly.

The following section provides an overview of the LEDs on the front of the cable modem and what each LED represents.

## <span id="page-4-1"></span>**2.1** LEDs on the Front Panel

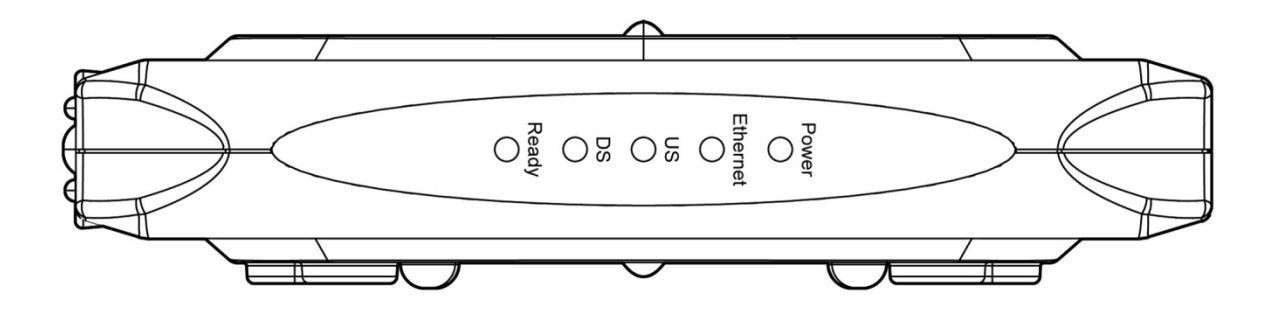

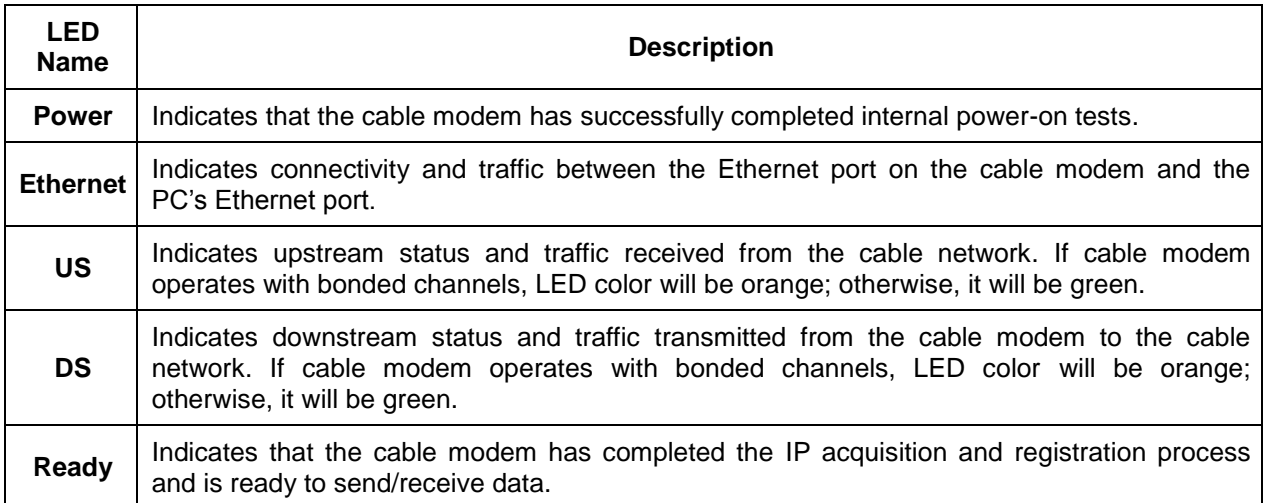

Installation problems with the cable modem are commonly due to the cable network and its topology. LEDs on the front panel of the cable modem reveal operational status and help you determine problem areas.

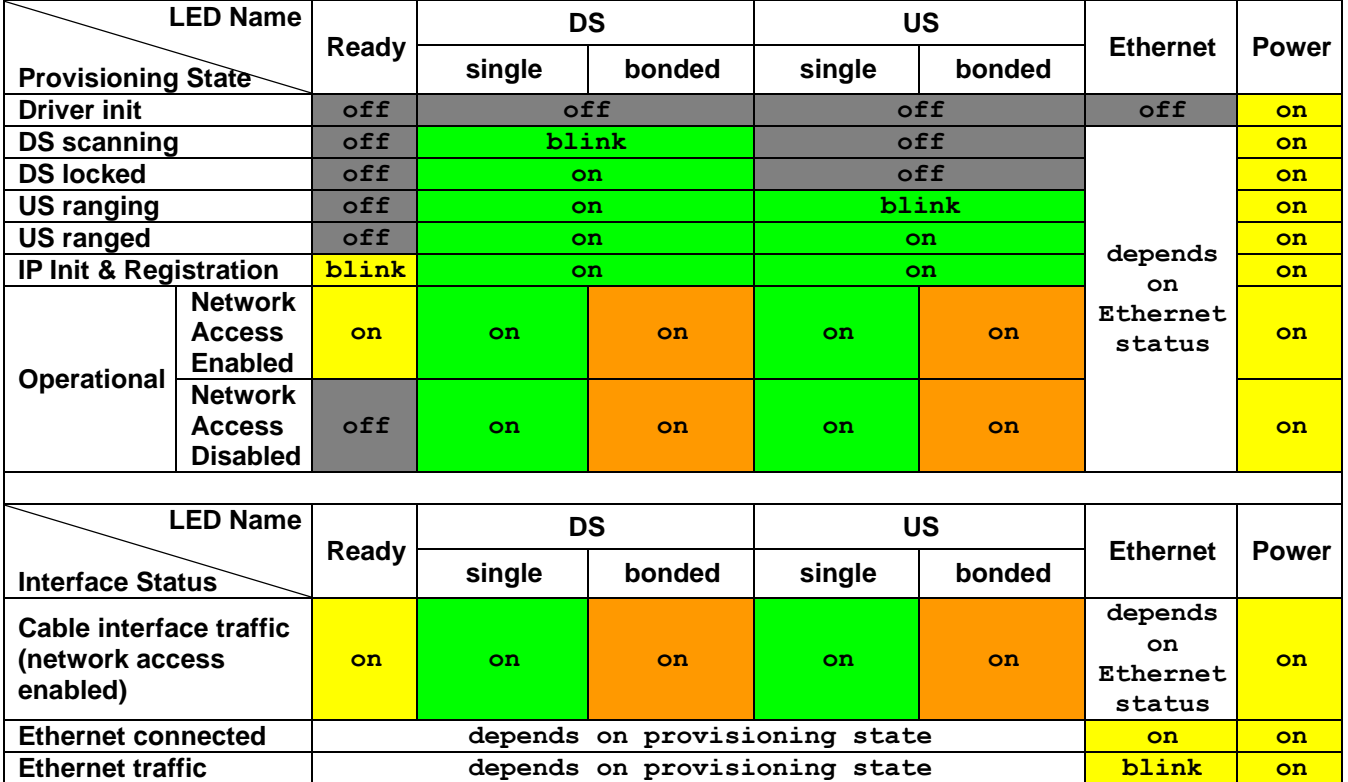

## <span id="page-6-0"></span>**2.2** Rear Panel

This list of connectors describes where to connect the cables and power adapter when installing the cable modem.

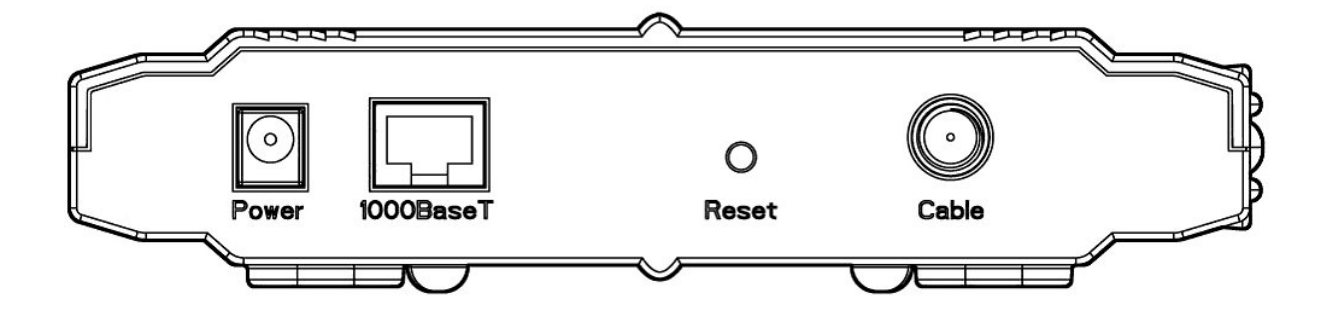

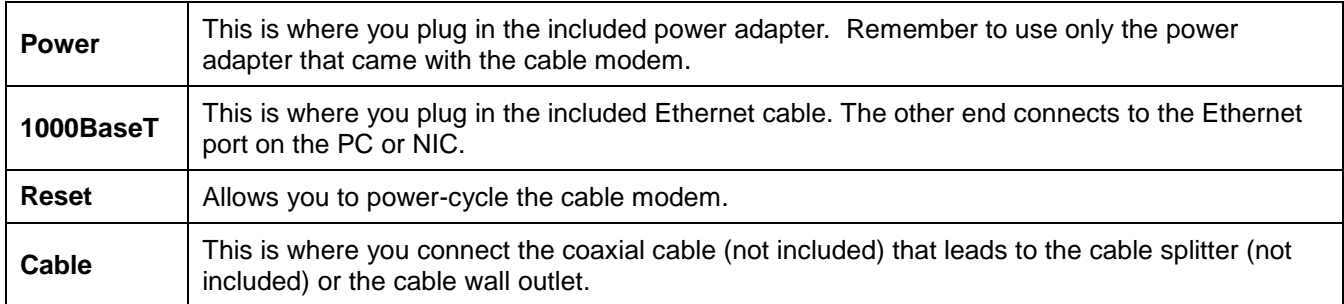

# **Web-Based Management Utility**

<span id="page-7-0"></span>By visiting the Web-based Management, you can see status information on the cable modem.

## <span id="page-7-1"></span>**2.3** PC Requirements

- Supporting TCP/IP
- Supporting DHCP
- Web browser

## <span id="page-7-2"></span>**2.4** Logging In

Follow the steps below to access the Web-based management utility.

1) Start the web browser and go to [http://192.168.100.1](http://192.168.100.1/). You may also access using the cable/RF IP address

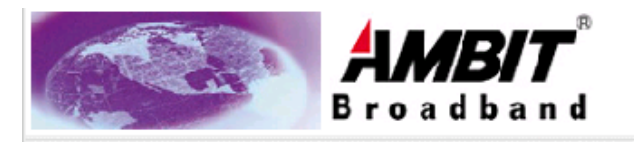

#### Login

Factory default username/password is"user"

#### **Cable Modem Information**

Cable Modem: DOCSIS 1.0/1.1/2.0/3.0 Compliant MAC Address: 00:D0:59:AA:01:51 Serial Number : 00D059AA0151

Boot Code Version : 6.1.1b

Software Version: 3.10.1002

Hardware Version: 1.0

CA Key : Installed

Greeting Window

2) Click **LOGIN** and a window shown as follows will appear. Type *user* as Username and type *user* as Password, and then click **OK**.

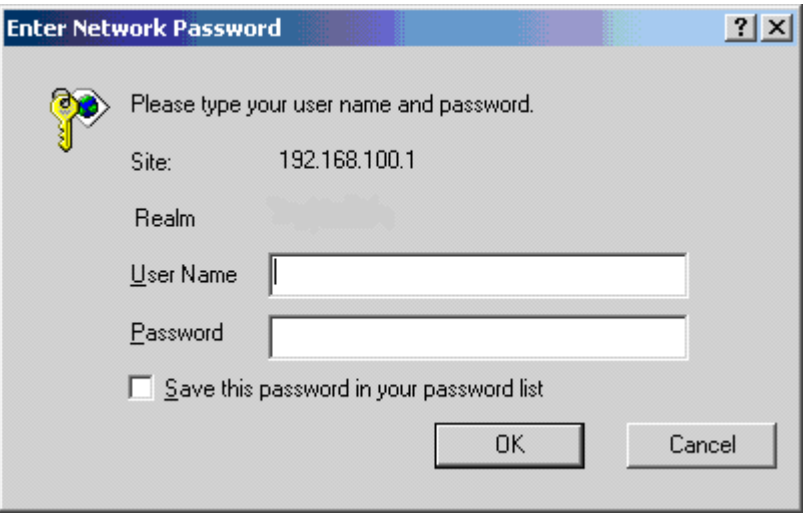

**Figure 2-1** Log-in window

3) The Web page will show the message"401Unauthorized" when the entered username or password is invalid.

## <span id="page-9-0"></span>**2.5** Cable Modem Page

After you log in successfully, the following will be the first page you have access to as displayed in [Figure](#page-9-1)  [2-2.](#page-9-1) One hyperlink in the top right corner are the main menus. The respective sub-menus will be listed on the left-hand side of the page.

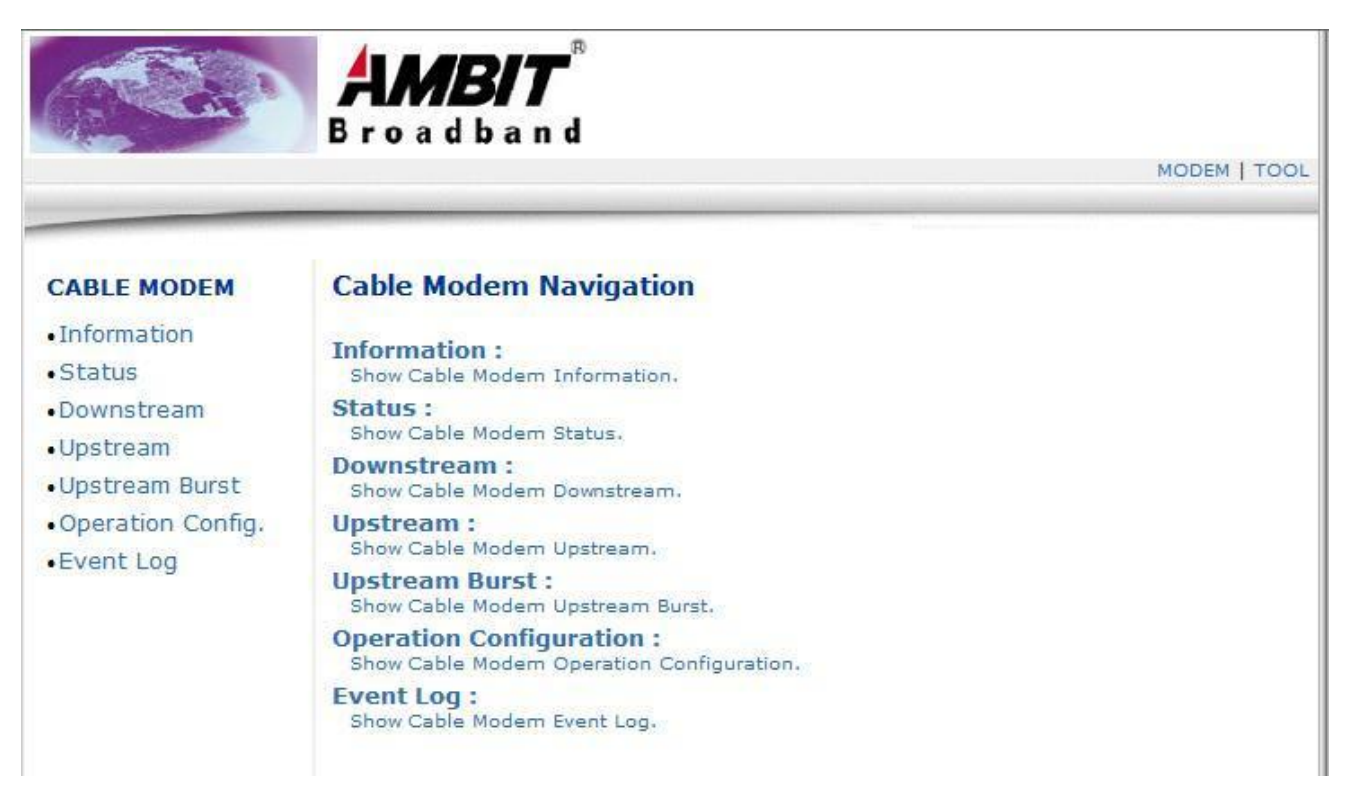

**Figure 2-2** Home page of the Web-based management utility.

<span id="page-9-1"></span>Cable Modem page contains six sub-pages: **[Information](#page-10-0)**, **[Status](#page-11-0)**, **[Downstream](#page-12-0)**, **[Upstream](#page-13-0)**, **[Upstream Burst](#page-14-0)**, and **[Event Log](#page-15-0)**.

## <span id="page-10-0"></span>**2.5.1 Information**

**Information** page lists important information about the modem.

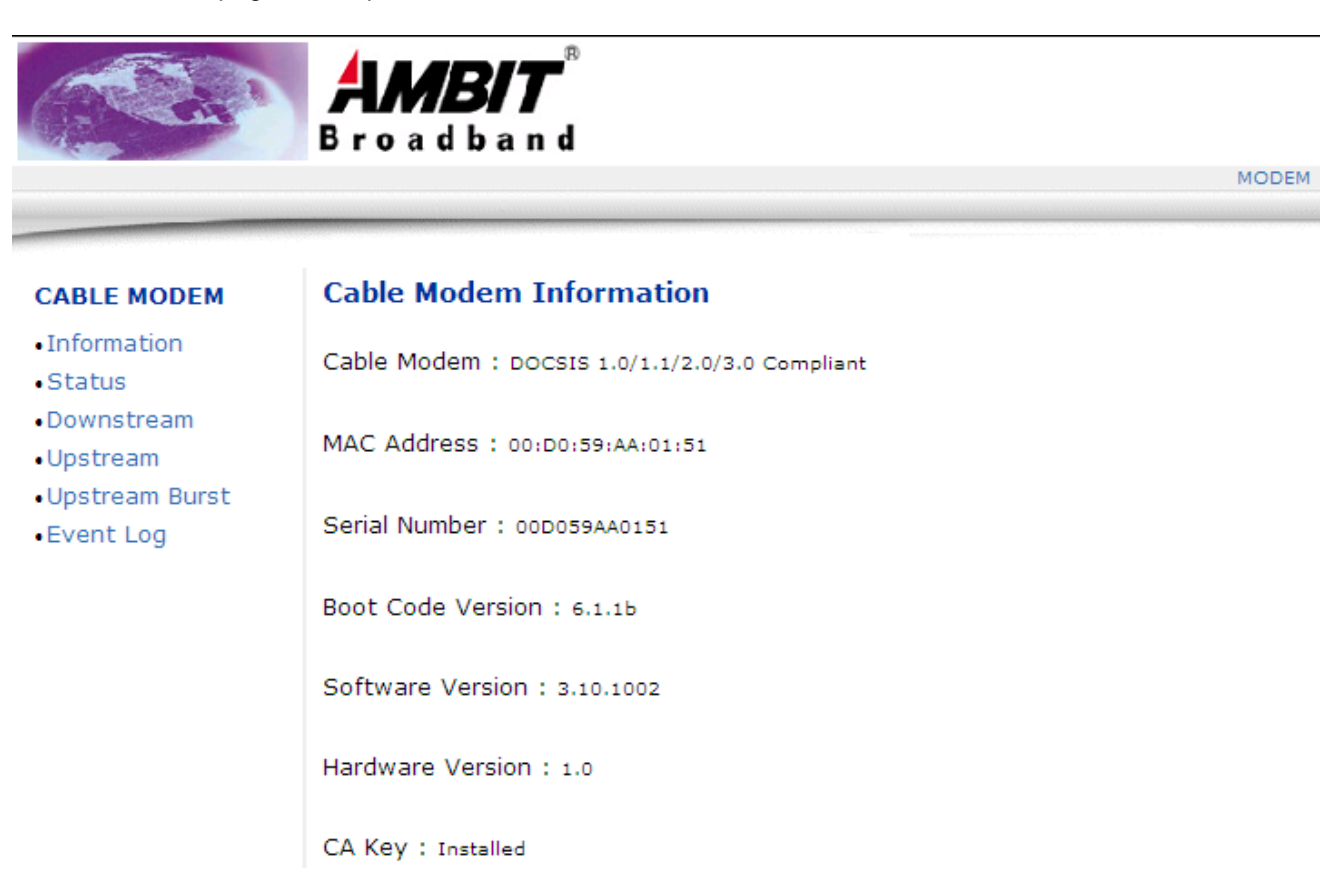

#### **Figure 2-3** CABLE MODEM: Information

![](_page_10_Picture_84.jpeg)

## <span id="page-11-0"></span>**2.5.2 Status**

**Status** page lists three items of the status of the modem. Click **Refresh** to obtain the latest information.

![](_page_11_Picture_2.jpeg)

#### **CABLE MODEM**

### **Cable Modem Status**

#### $\bullet$  Information

- $\bullet$  Status
- .Downstream
- · Upstream
- . Upstream Burst
- •Event Log

![](_page_11_Picture_143.jpeg)

Refresh

#### **Figure 2-4** Status Page

![](_page_11_Picture_144.jpeg)

### <span id="page-12-0"></span>**2.5.3 Downstream**

**Downstream** page is shown as in [Figure 2-5.](#page-12-1) Click **Refresh** to obtain the latest information.

![](_page_12_Picture_2.jpeg)

<span id="page-12-1"></span>![](_page_12_Picture_235.jpeg)

39.85

1775

55

39.40

22

829

Refresh

39.85

19

834

40.95

18

1696

**RxMER** 

**Codewords Uncorrectable** 

**Codewords** 

 $(dB)$ Correctable

![](_page_12_Picture_236.jpeg)

#### <span id="page-13-0"></span>**2.5.4 Upstream**

[Figure 2-6](#page-13-1) shows the page of **Upstream**. Click **Refresh** to obtain the latest information.

![](_page_13_Picture_2.jpeg)

#### **CABLE MODEM**

#### **Cable Modem Upstream**

![](_page_13_Picture_155.jpeg)

- $\bullet$  Status
- .Downstream
- · Upstream
- . Upstream Burst

![](_page_13_Picture_156.jpeg)

![](_page_13_Picture_157.jpeg)

Refresh

#### <span id="page-13-1"></span>**Figure 2-6** Upstream page

![](_page_13_Picture_158.jpeg)

MODEM

#### <span id="page-14-0"></span>**2.5.5 Upstream Burst**

[Figure 2-7](#page-14-1) provides the **Upstream Burst information**. Click the **Refresh** button to obtain the latest information.

**CABLE MODEM** 

#### **Cable Modem Upstream Burst**

 $\mathbb B$ 

/2

**Broadband** 

![](_page_14_Picture_133.jpeg)

- $\bullet$  Status
- .Downstream
- · Upstream
- . Upstream Burst
- Event Log

![](_page_14_Picture_134.jpeg)

#### **Figure 2-7** Upstream Burst

<span id="page-14-1"></span>![](_page_14_Picture_135.jpeg)

**MODEM** 

#### <span id="page-15-0"></span>**2.5.6 Event Log**

[Figure 2-8](#page-15-1) is the **Event Log** page.

![](_page_15_Picture_2.jpeg)

*VBIT* **Broadband** 

#### **CABLE MODEM**

### **Cable Modem Event Log**

![](_page_15_Picture_79.jpeg)

- $\bullet$  Status
- .Downstream
- · Upstream
- . Upstream Burst

![](_page_15_Picture_80.jpeg)

![](_page_15_Picture_81.jpeg)

Clear Log

#### **Figure 2-8** Event log page

Refresh

<span id="page-15-1"></span>![](_page_15_Picture_82.jpeg)

**MODEM** 

# <span id="page-16-0"></span>**2.6** Tool Page

After you have logged in successfully, you may choose the MODEM or TOOL link located in the upper right hand corner. The tool link will allow you to reset/power cycle the modem or perform a factory default..

### <span id="page-16-1"></span>**2.6.1 Reset Modem**

Figure 2-10 displays the Reset Modem page. This page allows you to reset the cable modem just as you would by power-cycling or performing an snmp reset to the device. This reset does not perform a factory default.

![](_page_16_Picture_68.jpeg)

![](_page_16_Picture_69.jpeg)

**Apply** Choose Apply to perform the action chosen

### <span id="page-17-0"></span>**2.6.2 Factory Default Reset**

Figure 2-11 displayed the Reset Defaults page. This page allows you to reset the cable modem and perform a factory default of the device by clearing all cached information stored in non-volatile memory. This reset restores the device to the default factory settings but does not change the current firmware version.

![](_page_17_Picture_48.jpeg)

![](_page_17_Picture_49.jpeg)

====================================================================================

====================================================================================

"Installation" should include bonding the screen of the coaxial cable to the earth at the building entrance.

# Power Adaptor Vendor: DVE (DEE VAN ENTERPRISE CO., LTD) Part Number: DSA-12R-12 AC input voltage range: 90-130 VAC AC input voltage frequency range: 50-60 Hz, Input current: 0.3A maximum Output voltage: 12V Output current: 1A Safety certificate: 60950 Electrolytic discharge(ESD) :EN6100-4-2 +/-16KV(air discharge)